# TUTORIAL – Cara Mengikuti Webinar dengan GoToWebinar

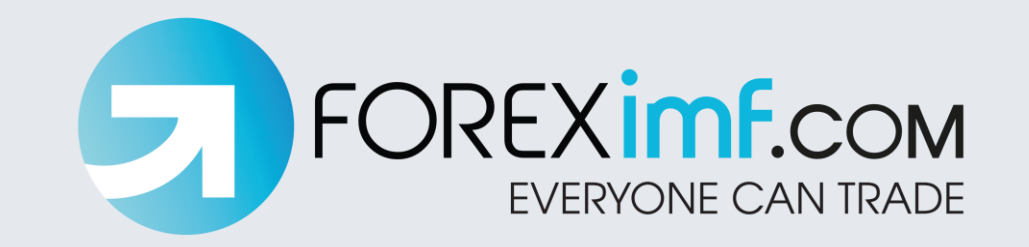

# I. REGISTRASI WEBINAR via **WEBSITE**

#### Jadwal Webinar Khusus Nasabah FOREXimf.com

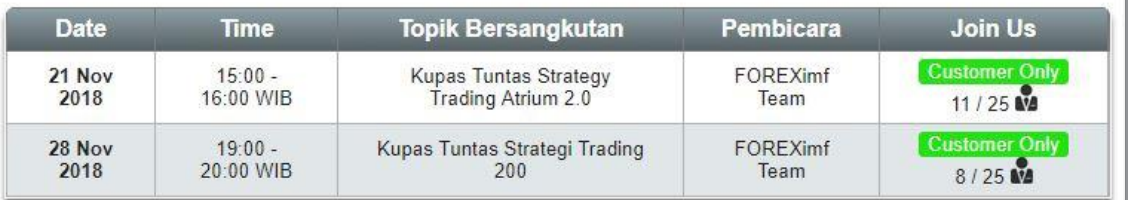

#### Jadwal Webinar Reguler FOREXimf.com

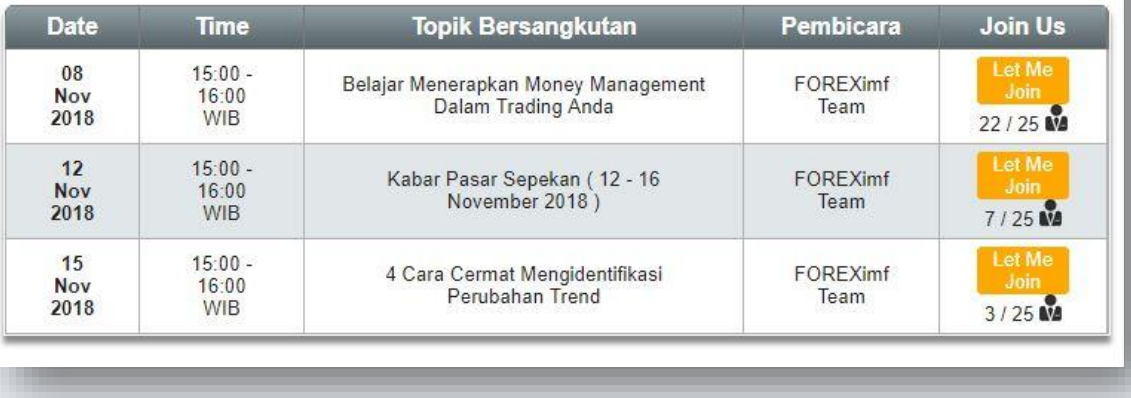

### REGISTRASI WEBINAR via WEBSITE | step 1

Buka link **webinar.foreximf.com** untuk melihat jadwal webinar

terdekat

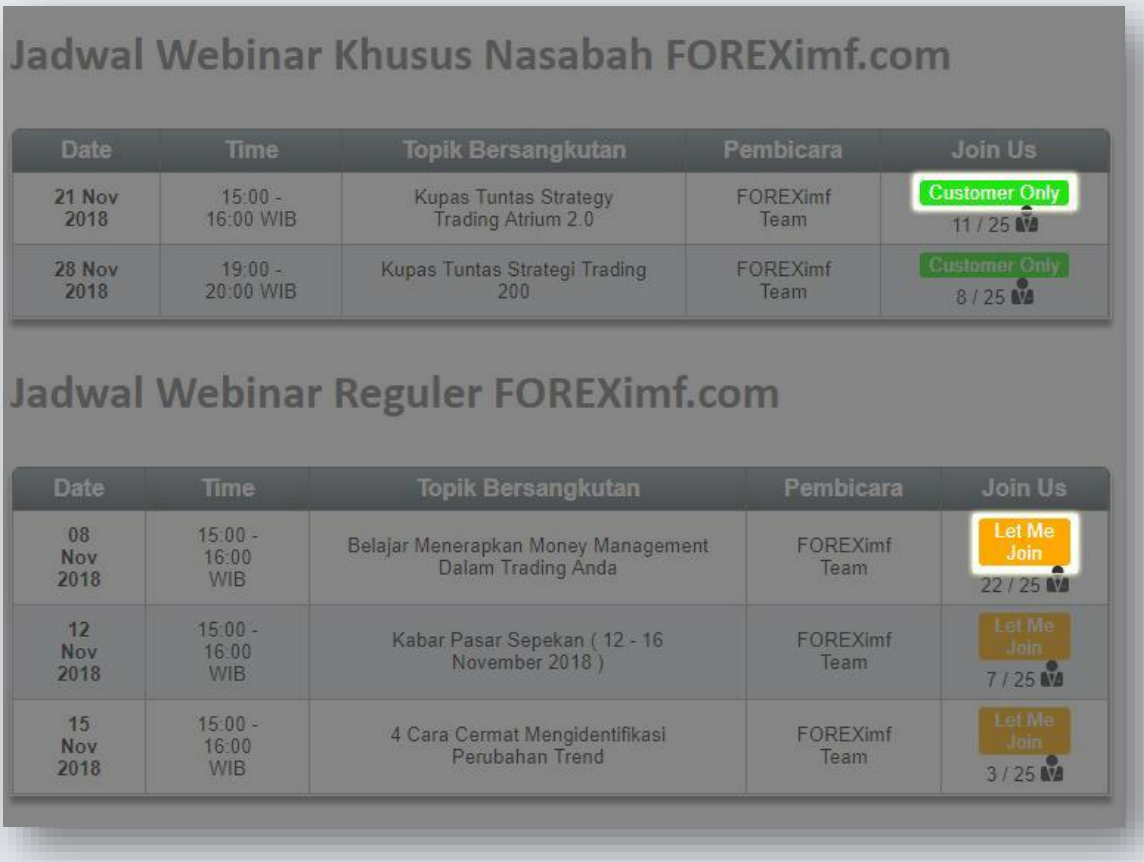

REGISTRASI WEBINAR via WEBSITE | step 2

Tekan tombol **Customer Only** (untuk webinar khusus nasabah) ATAU

Let Me Join (untuk webinar non-nasabah/umum)

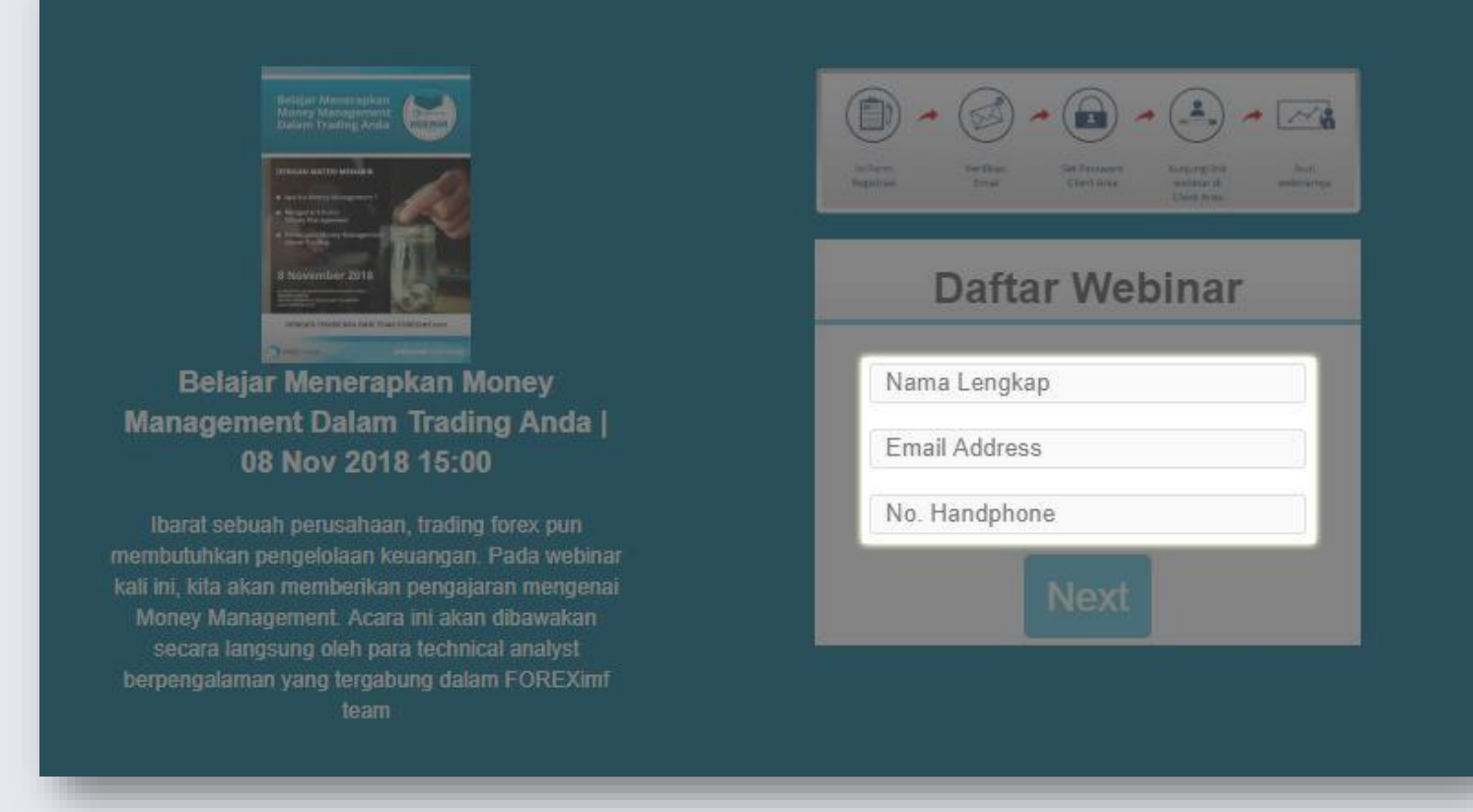

### REGISTRASI WEBINAR via WEBSITE | step 3

Isi form dengan lengkap dan tepat. Ikuti petunjuk selanjutnya.

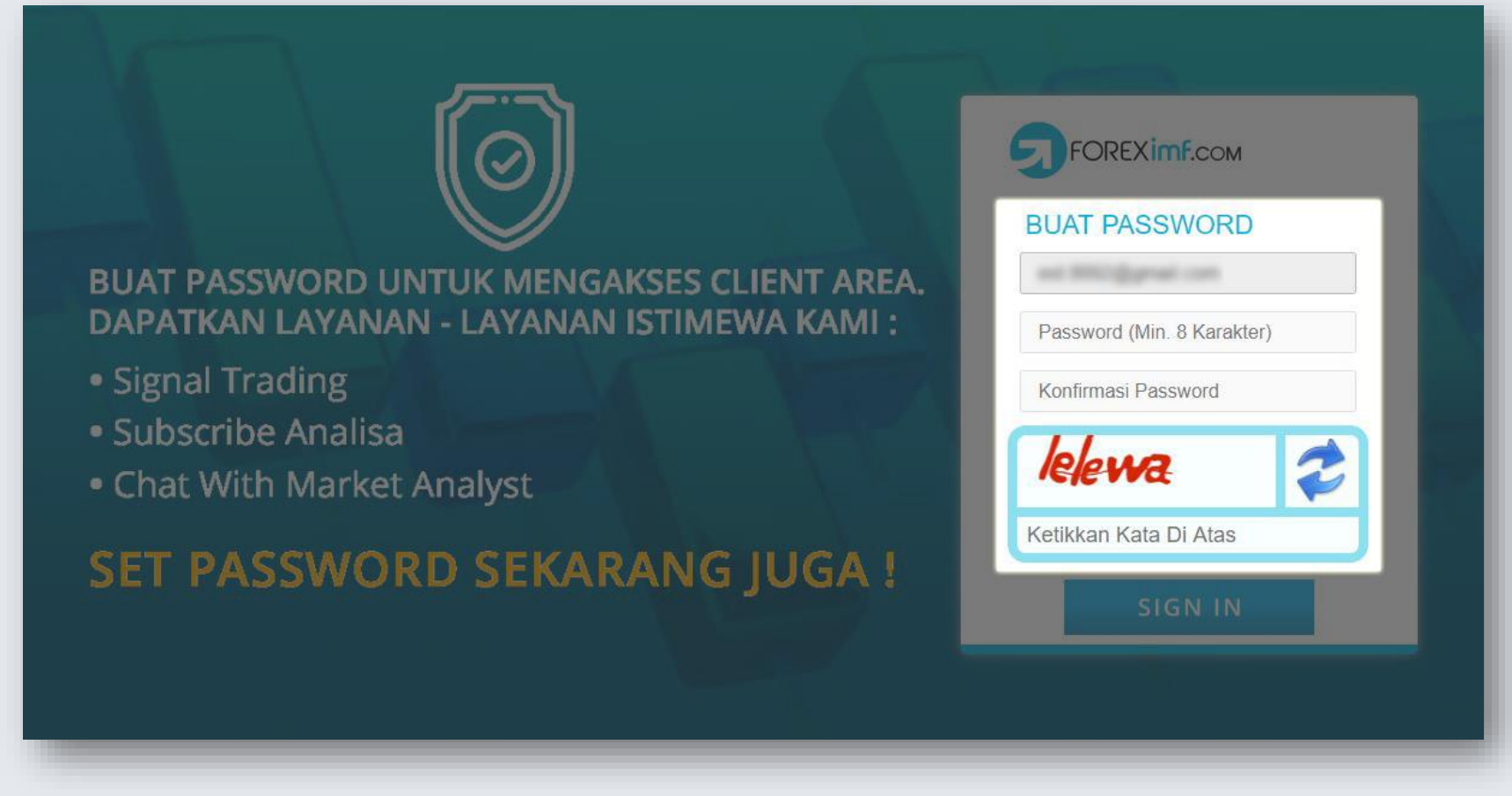

REGISTRASI WEBINAR via WEBSITE | step 4

Jika Anda melihat tampilan ini, **segera buat password** untuk akses

Client Area.

# II. REGISTRASI WEBINAR via **CLIENT AREA**

## **KOMISI MURAH ATAU SPREAD RENDAH Bikin Profit Lebih Mudah**

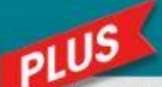

#### AYANAN TERBAIK UNTUK ANDA

- Signal Trading
- Subscribe Analisa
- Chat With Market Analyst

#### **CARI TAHU BERAGAM LAYANAN LAINNYA!**

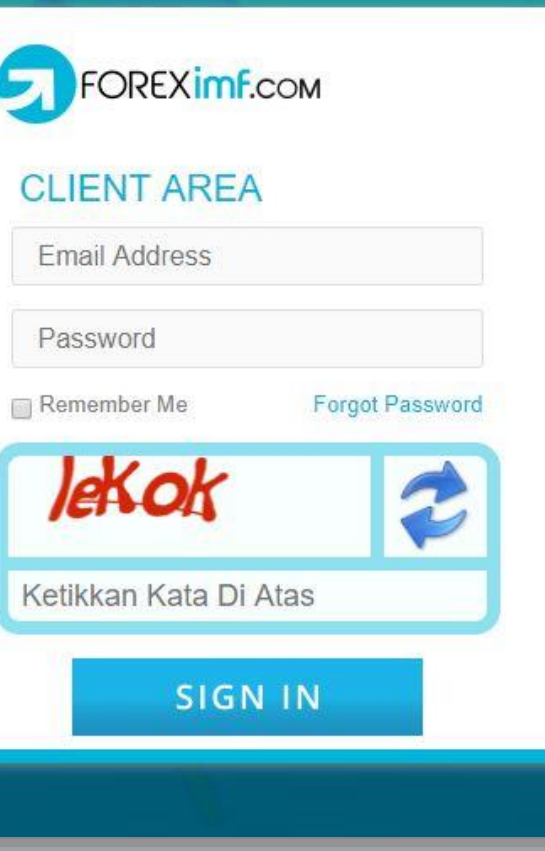

REGISTRASI WEBINAR via CLIENT AREA | step 1

## Buka link **client.foreximf.com**

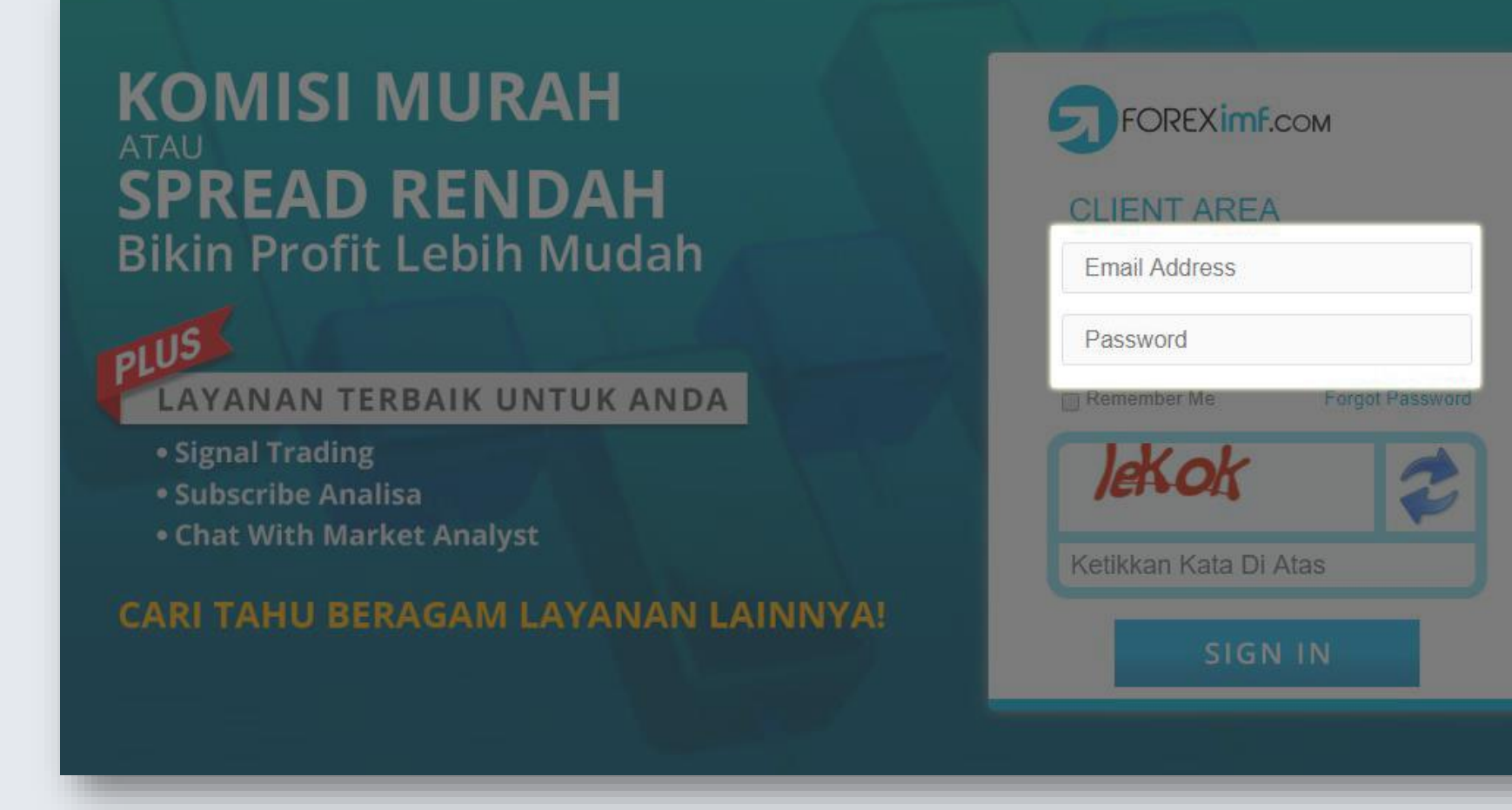

**Login** dengan email dan password Anda.

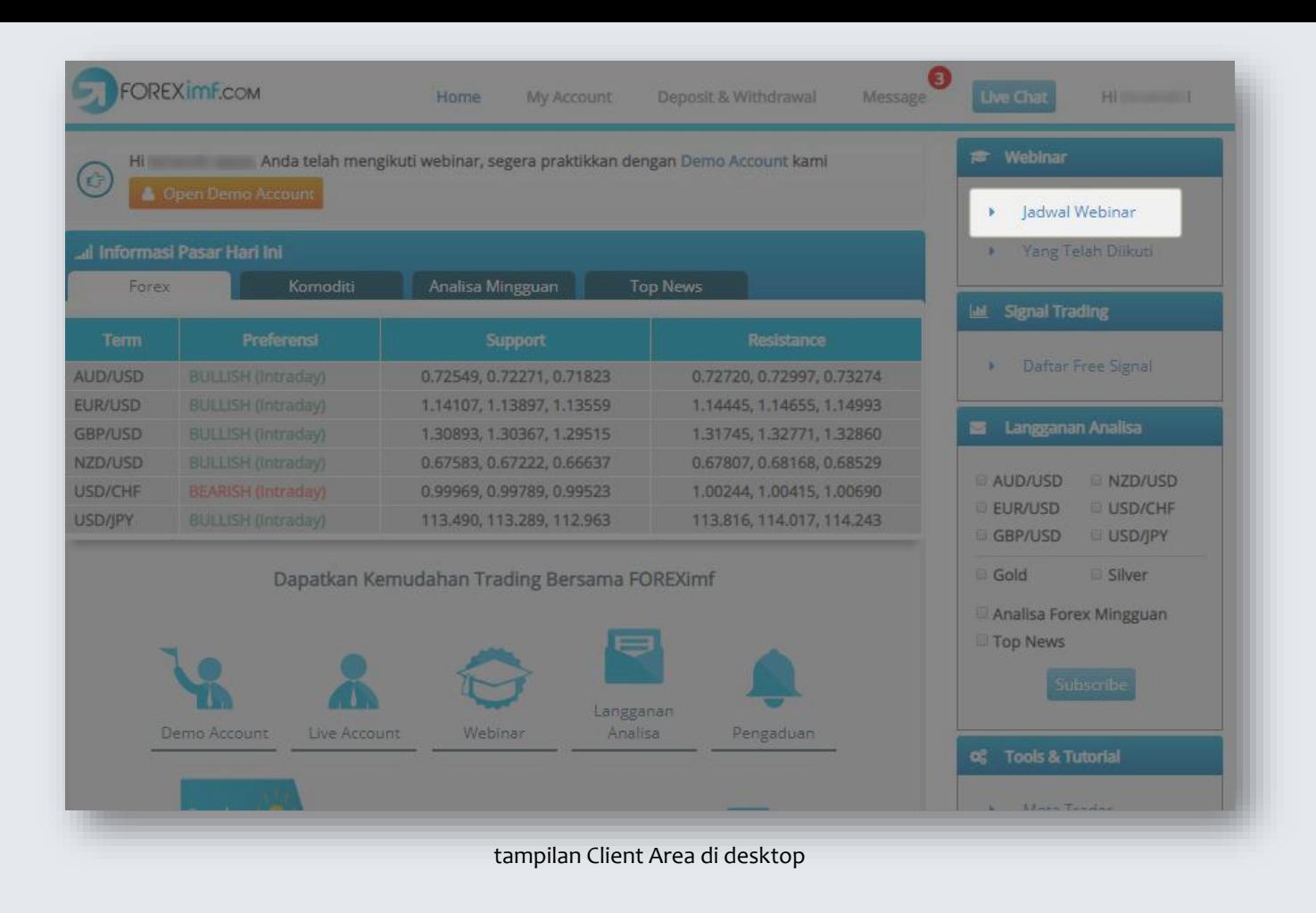

Jika Anda menggunakan desktop, pilih menu **Jadwal Webinar.**

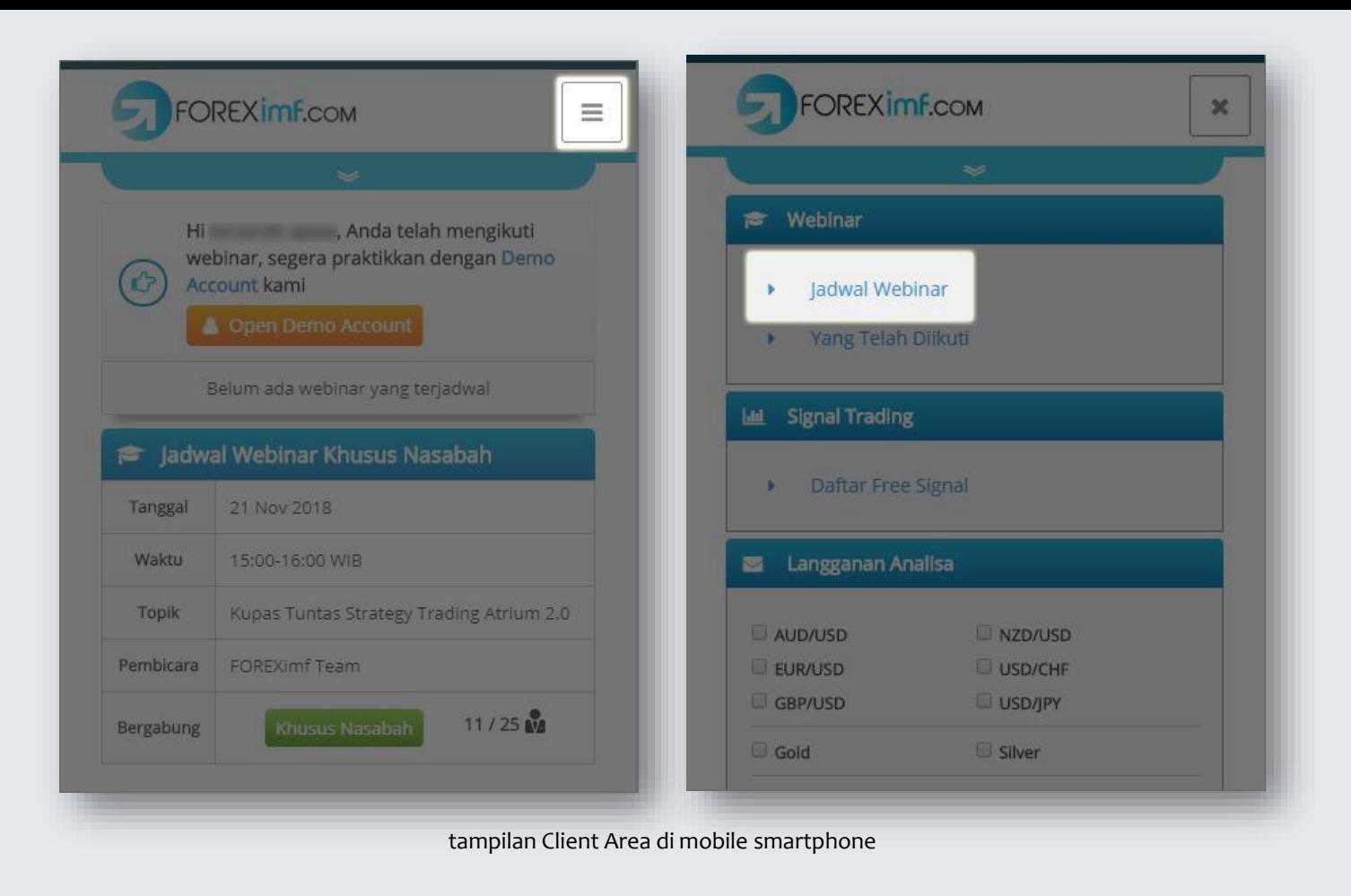

Jika Anda menggunakan mobile smartphone, ketuk menu 3 baris di pojok kanan atas, kemudian ketuk menu **Jadwal Webinar.**

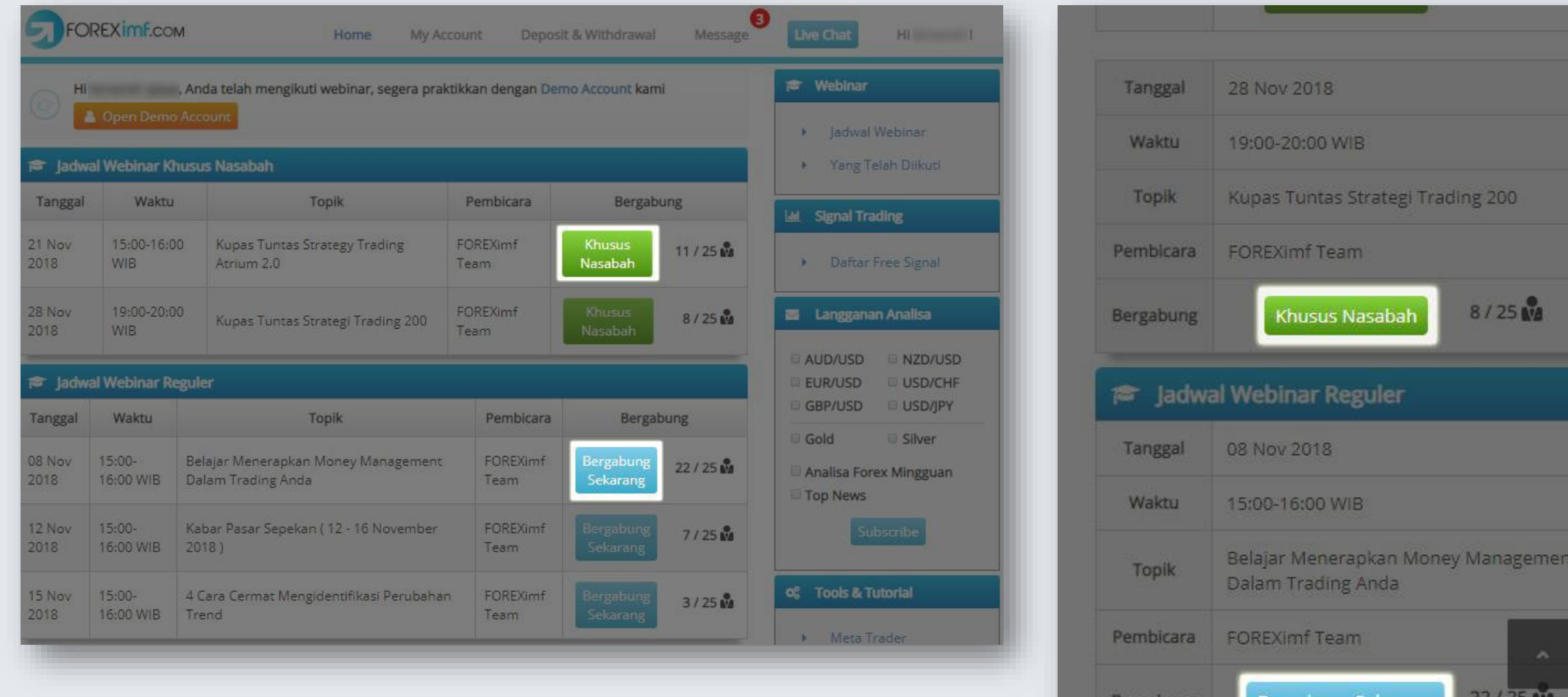

Tekan tombol **Khusus Nasabah** (untuk webinar khusus nasabah)

ATAU **Bergabung Sekarang** (untuk webinar non-nasabah/umum)

III. PERSIAPAN 15 MENIT JELANG WEBINAR – versi Desktop

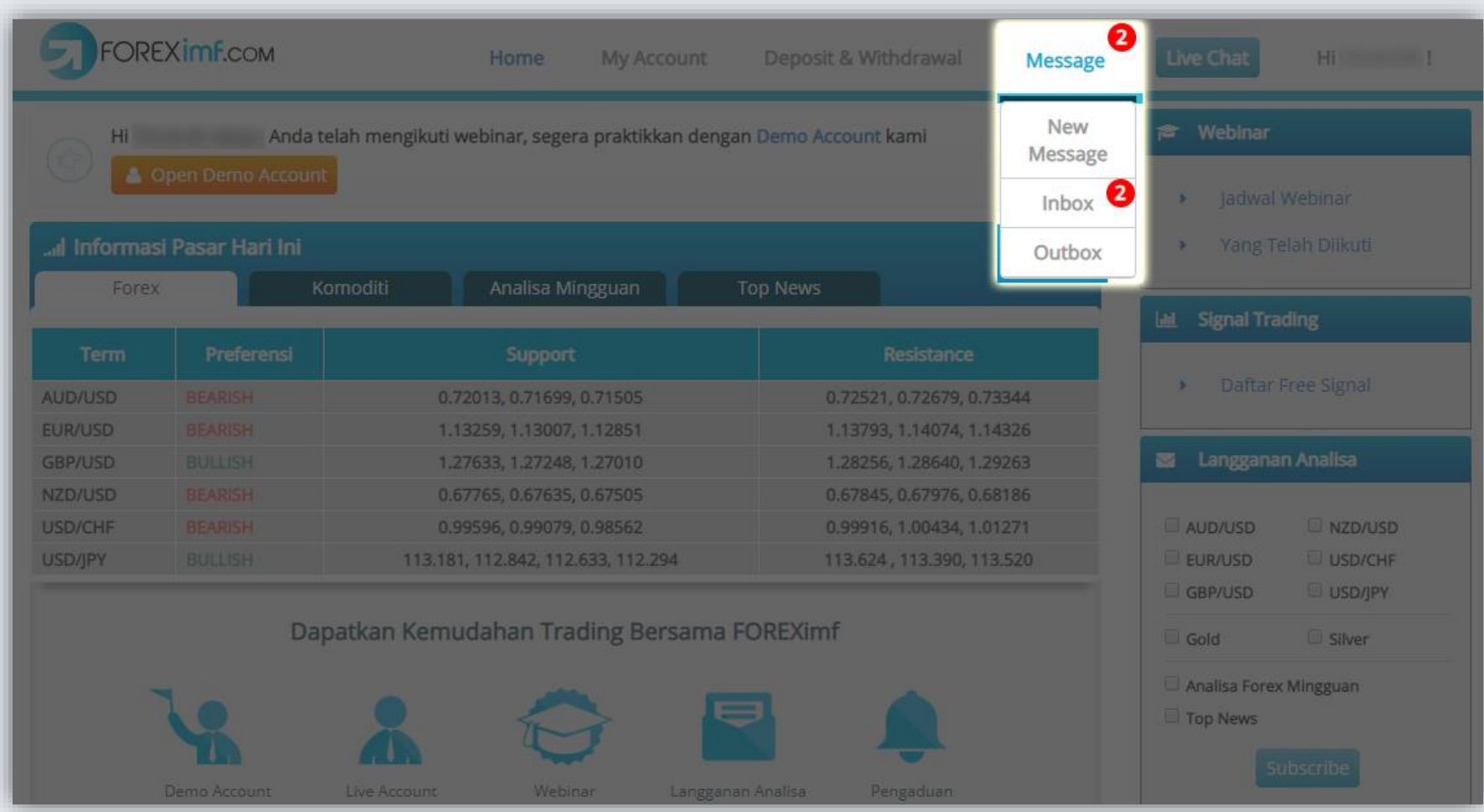

Sekitar **15 menit** sebelum webinar dimulai, **login** ke Client Area. Kemudian arahkan mouse pada menu **Message,** lalu klik **Inbox**.

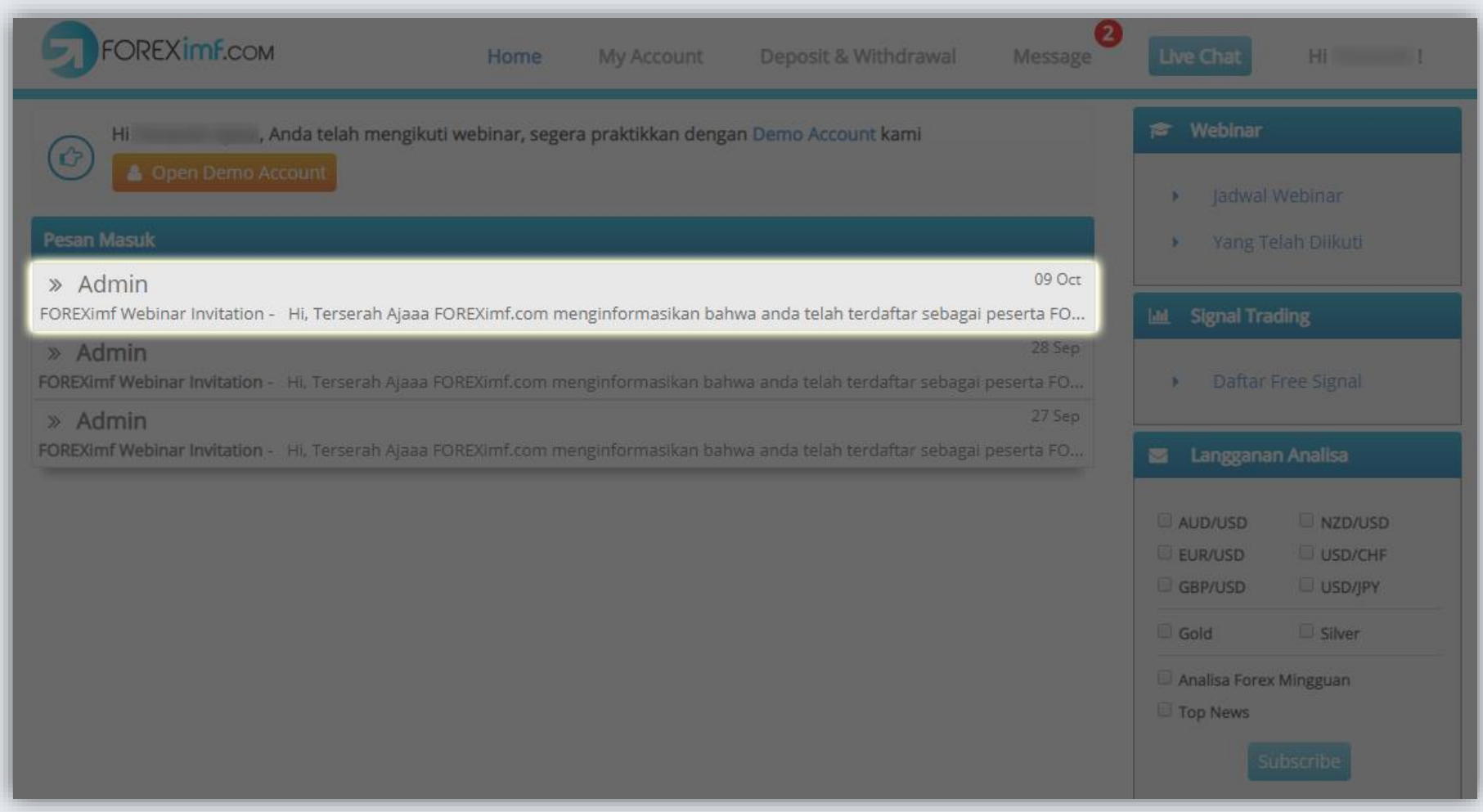

Klik **FOREXimf Webinar Invitation** yang sudah dikirim oleh Admin.

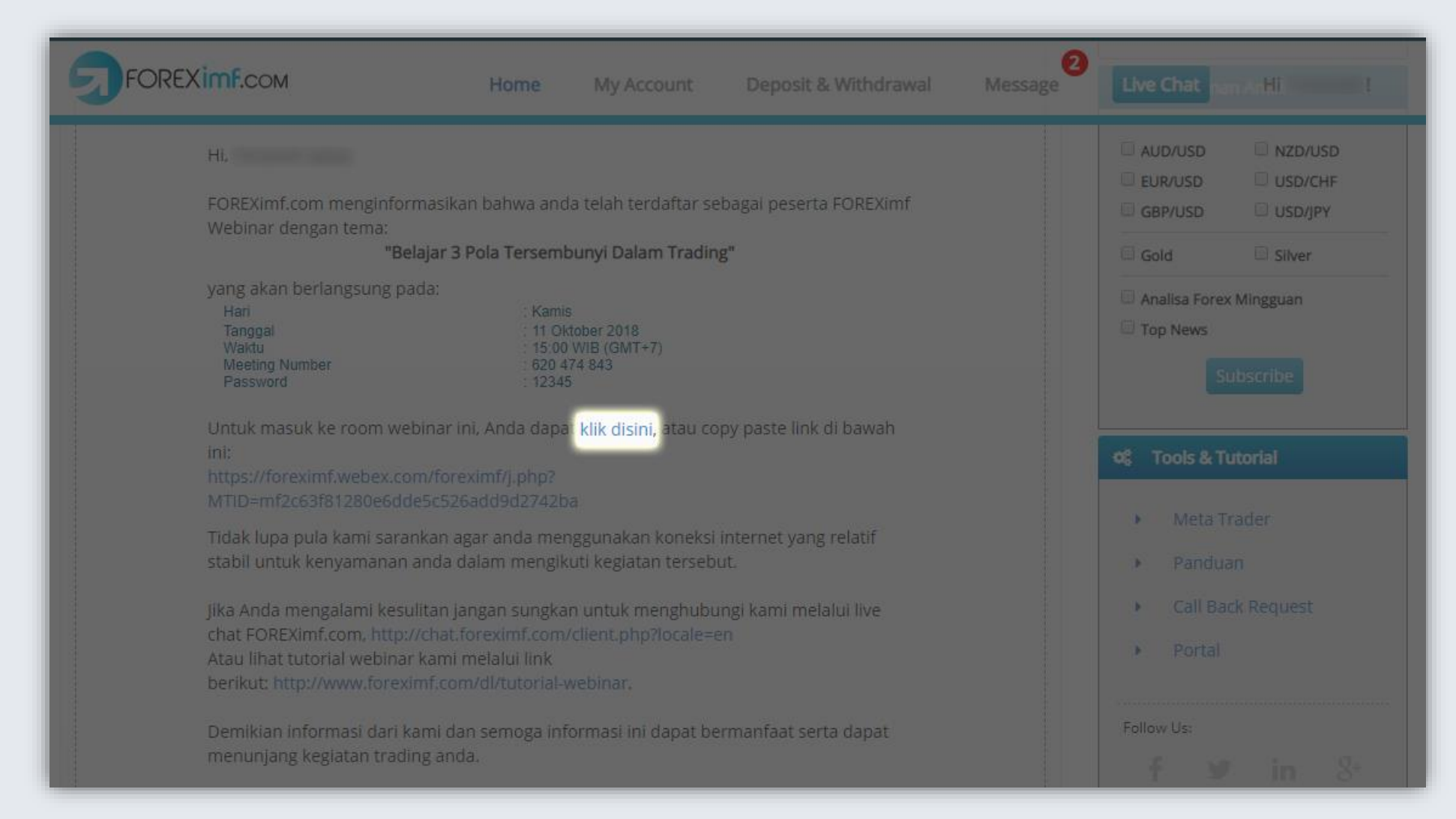

# Klik **link** room webinar yang terdapat dalam invitation tersebut.

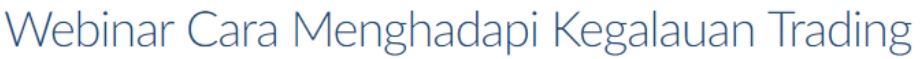

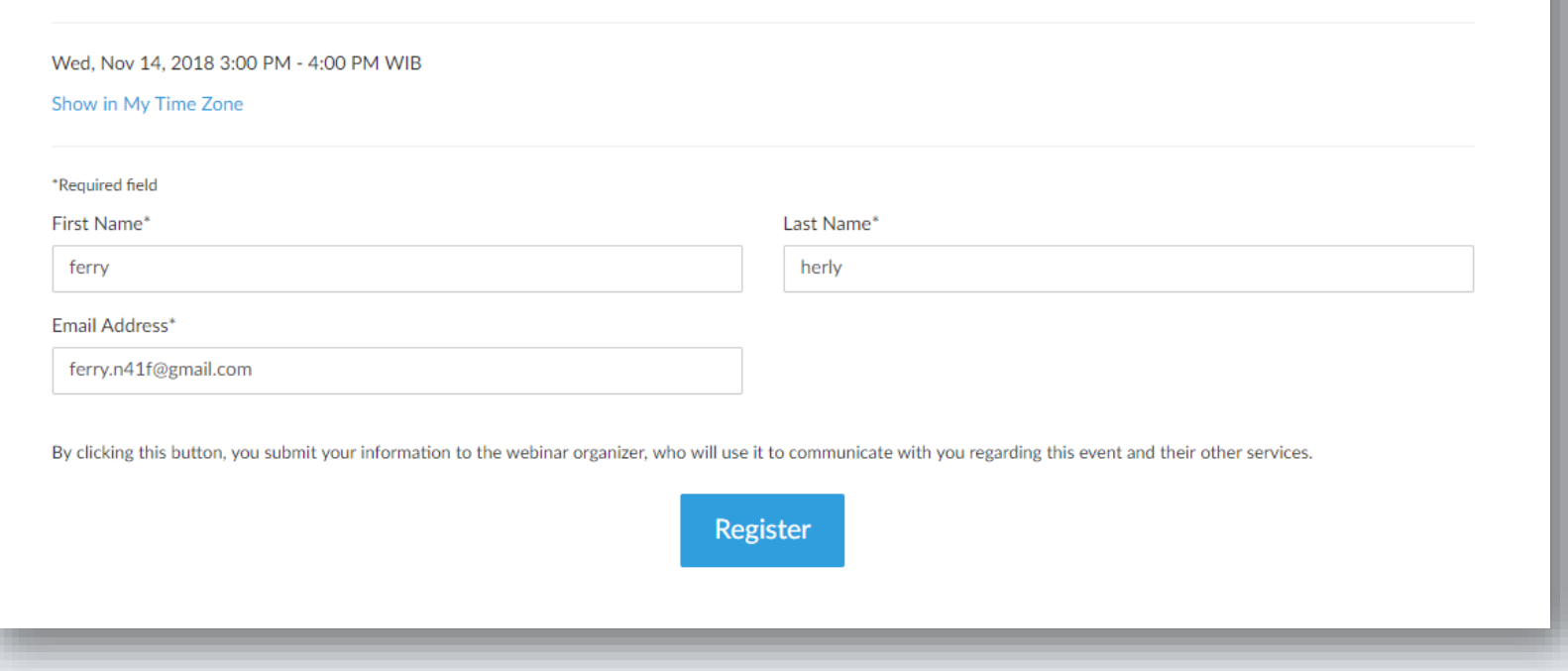

Anda akan diminta mengisi data seperti yang tertera di layar. Isilah dengan lengkap lalu klik tombol **Register**.

#### You're Registered!

Webinar Cara Menghadapi Kegalauan Trading

Wed, Nov 14, 2018 3:00 PM - 4:00 PM WIB

Add to Calendar v

At the time above, join the webinar.

Before joining, be sure to check system requirements to avoid any connection issues.

A confirmation email with information on how to join the webinar has been sent to you.

Questions or Comments? Contact: ferry@foreximf.com

To Cancel this Registration

You may cancel your registration at any time.

Akan muncul pesan bahwa registrasi webinar Anda sudah selesai.

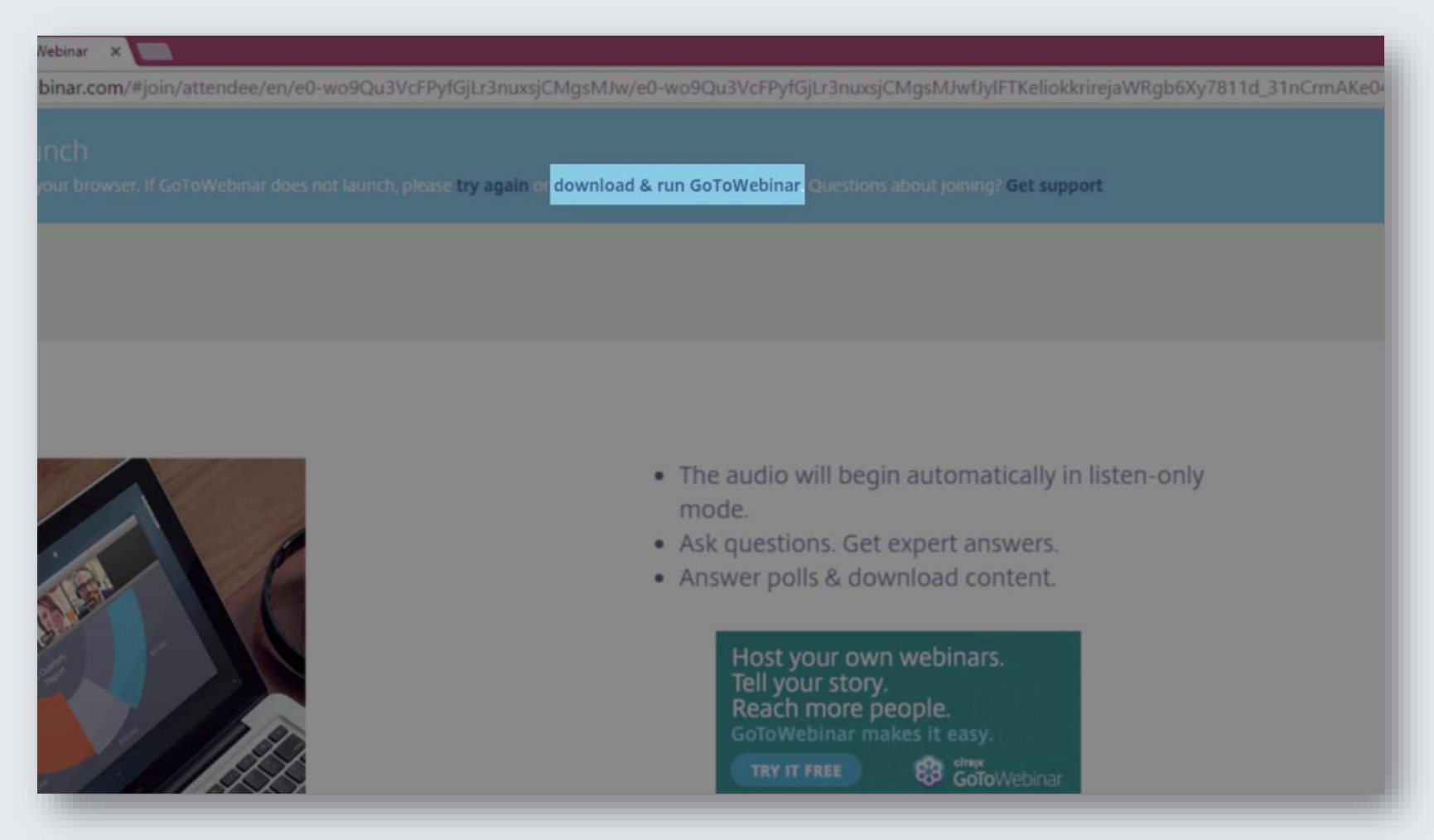

Kemudian, **secara otomatis** browser Anda akan mengunduh (download) software GoToWebinar. Jika tidak terunduh secara otomatis, klik tulisan **download & run GoToWebinar**.

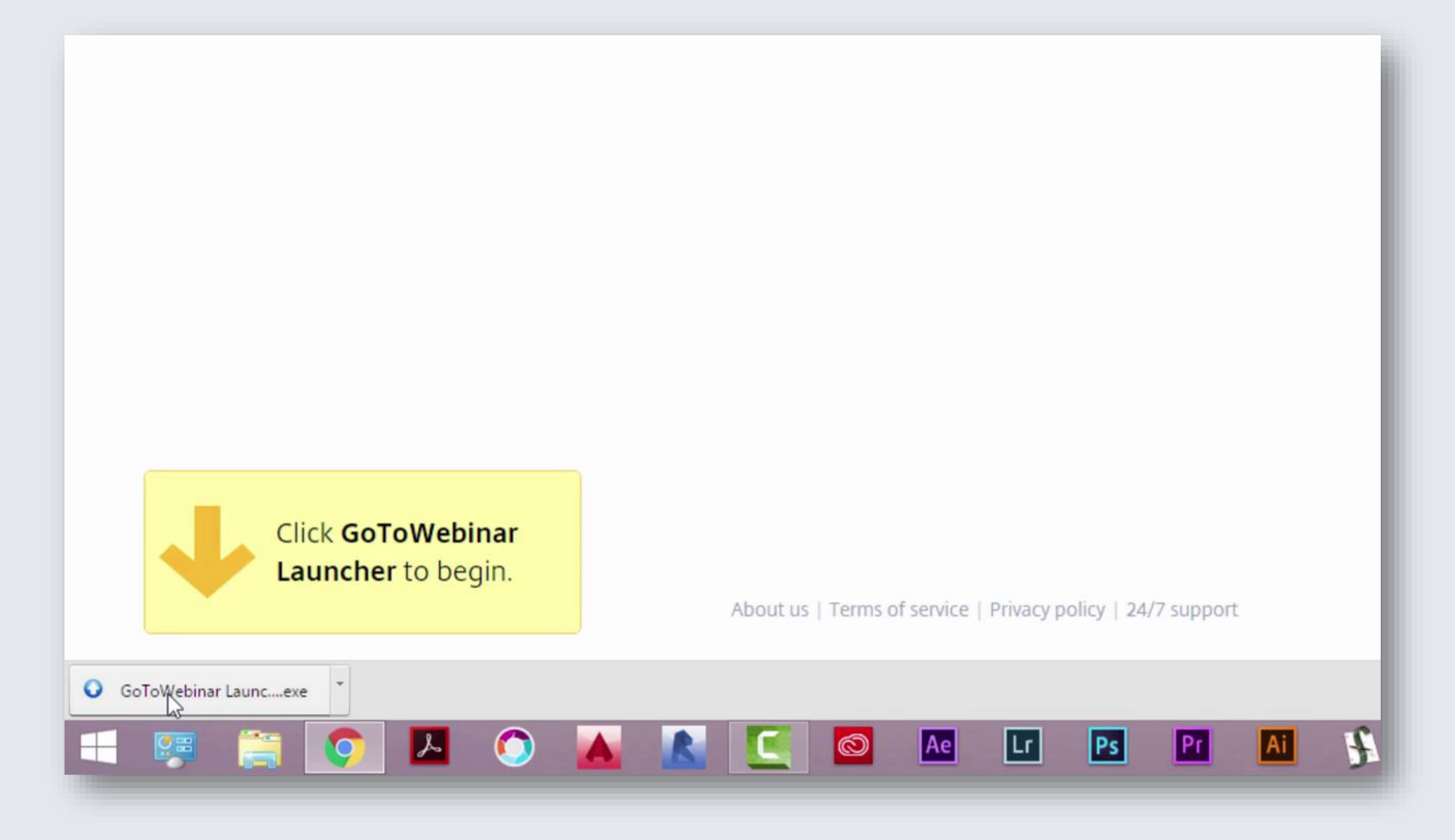

Setelah terunduh, klik software tersebut.

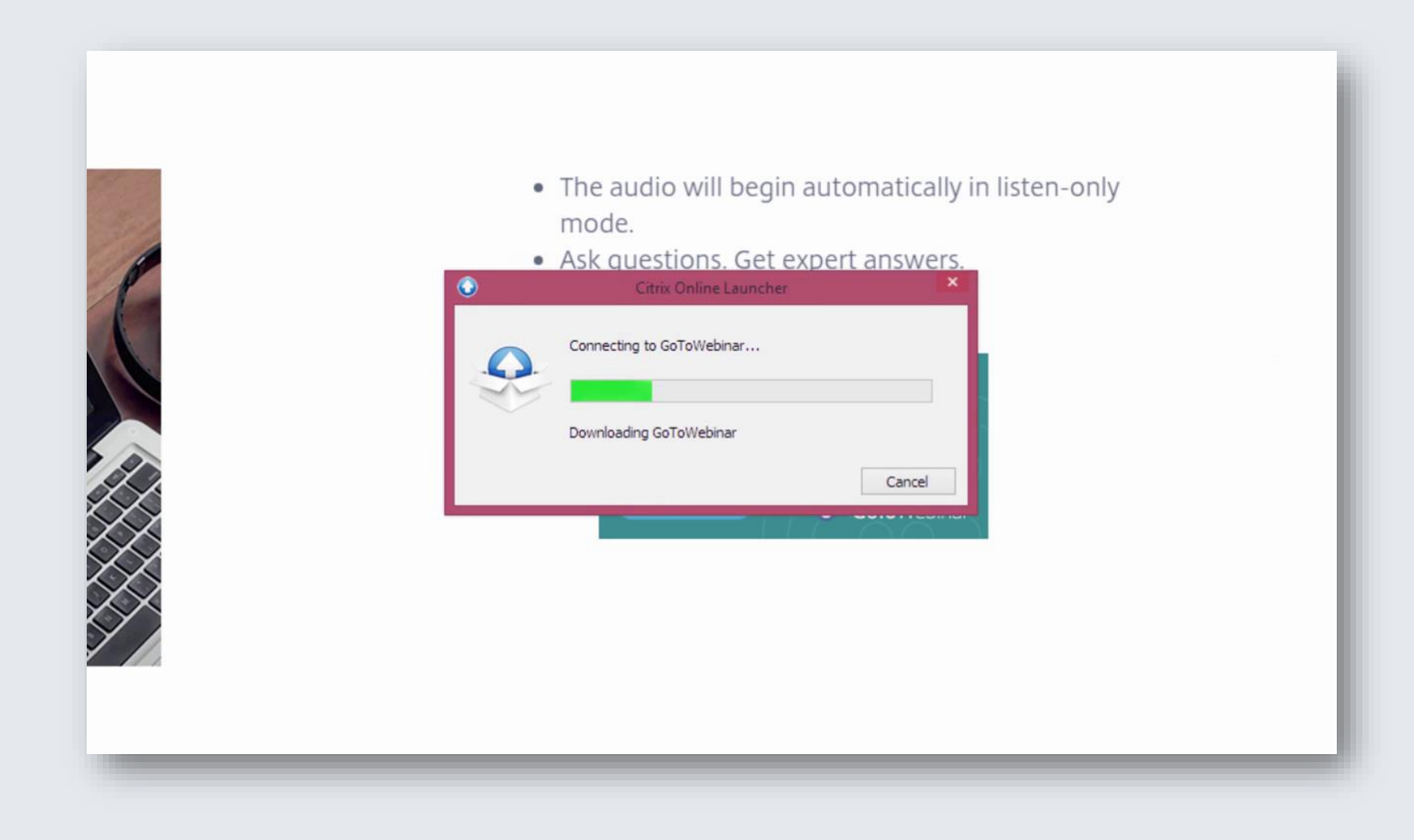

Tunggu proses penginstalan sampai selesai.

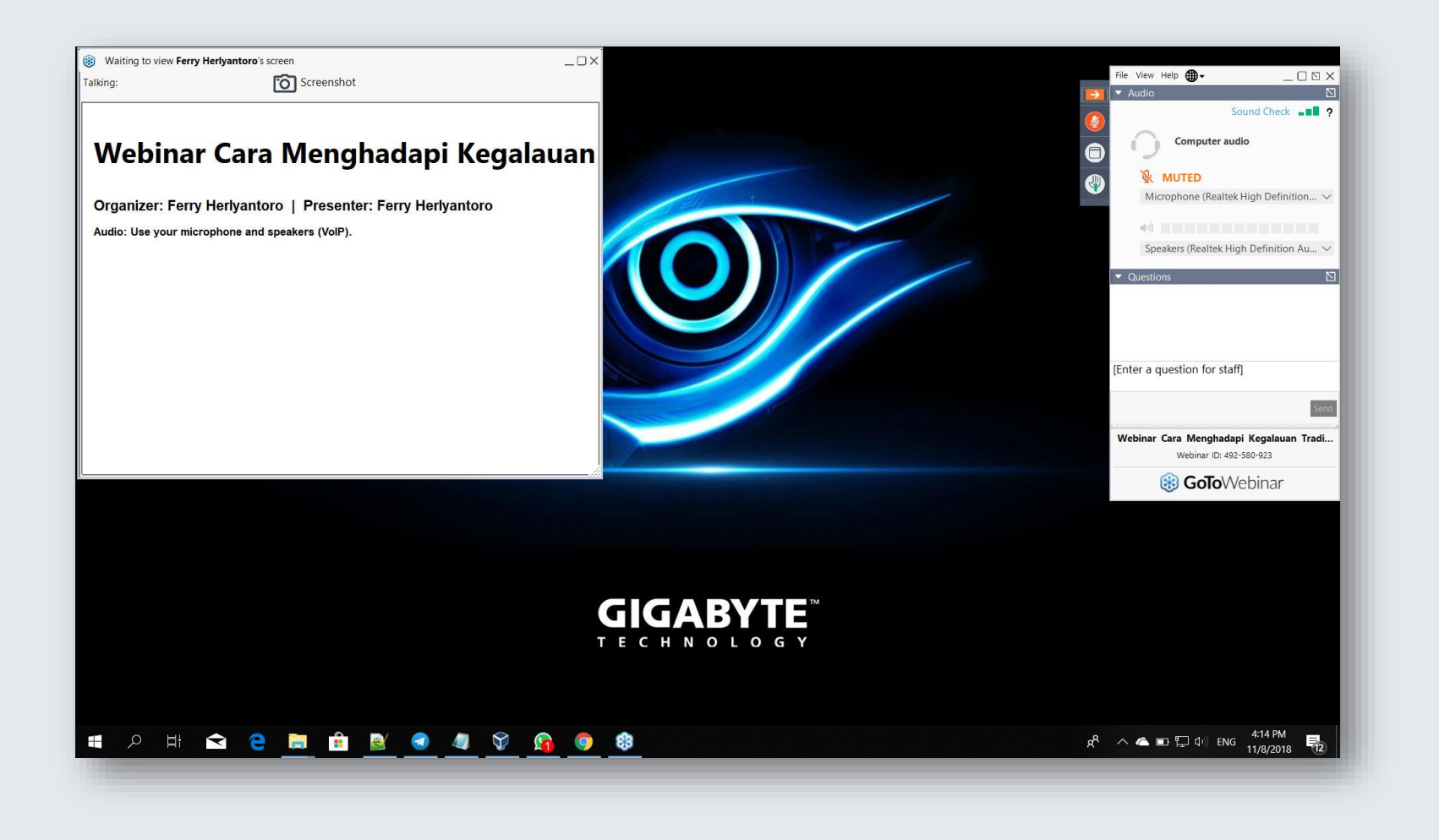

## Software GoToWebinar akan terbuka pada monitor desktop Anda.

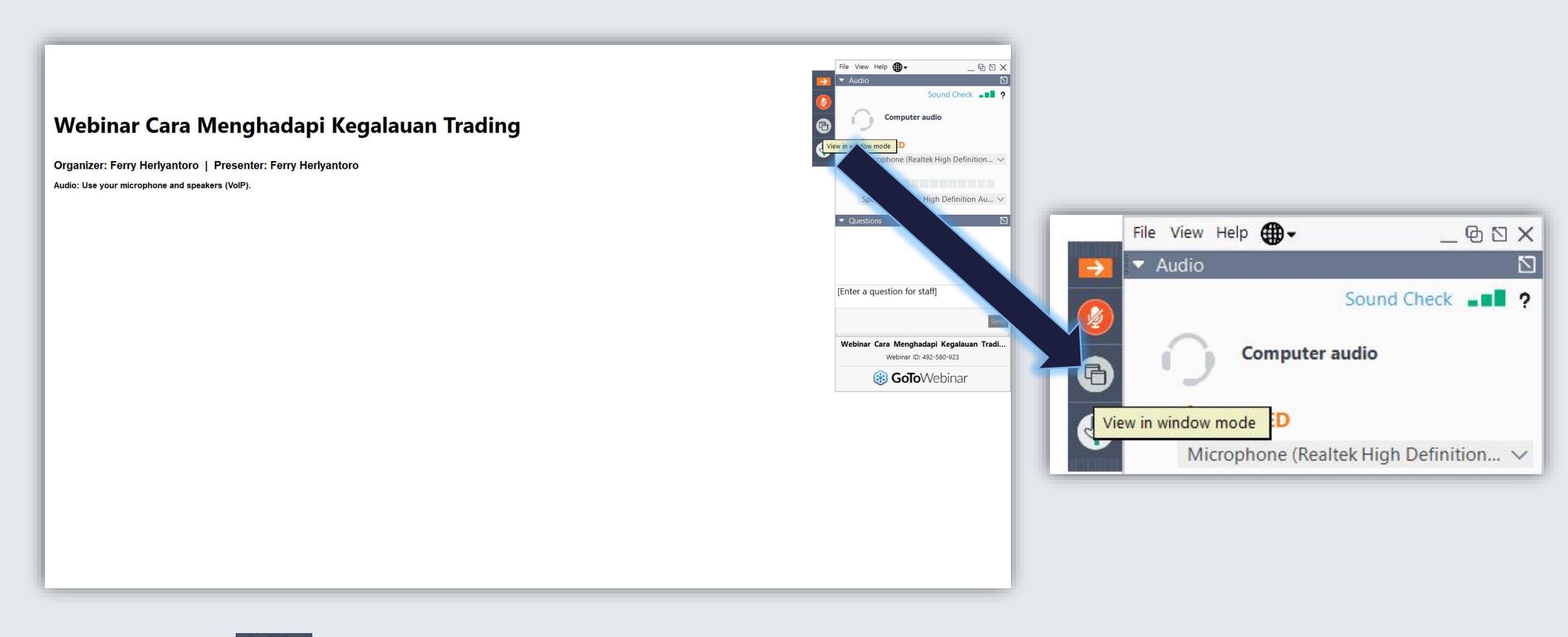

Klik icon **G** untuk memperbesar layar webinar secara penuh (fullscreen).

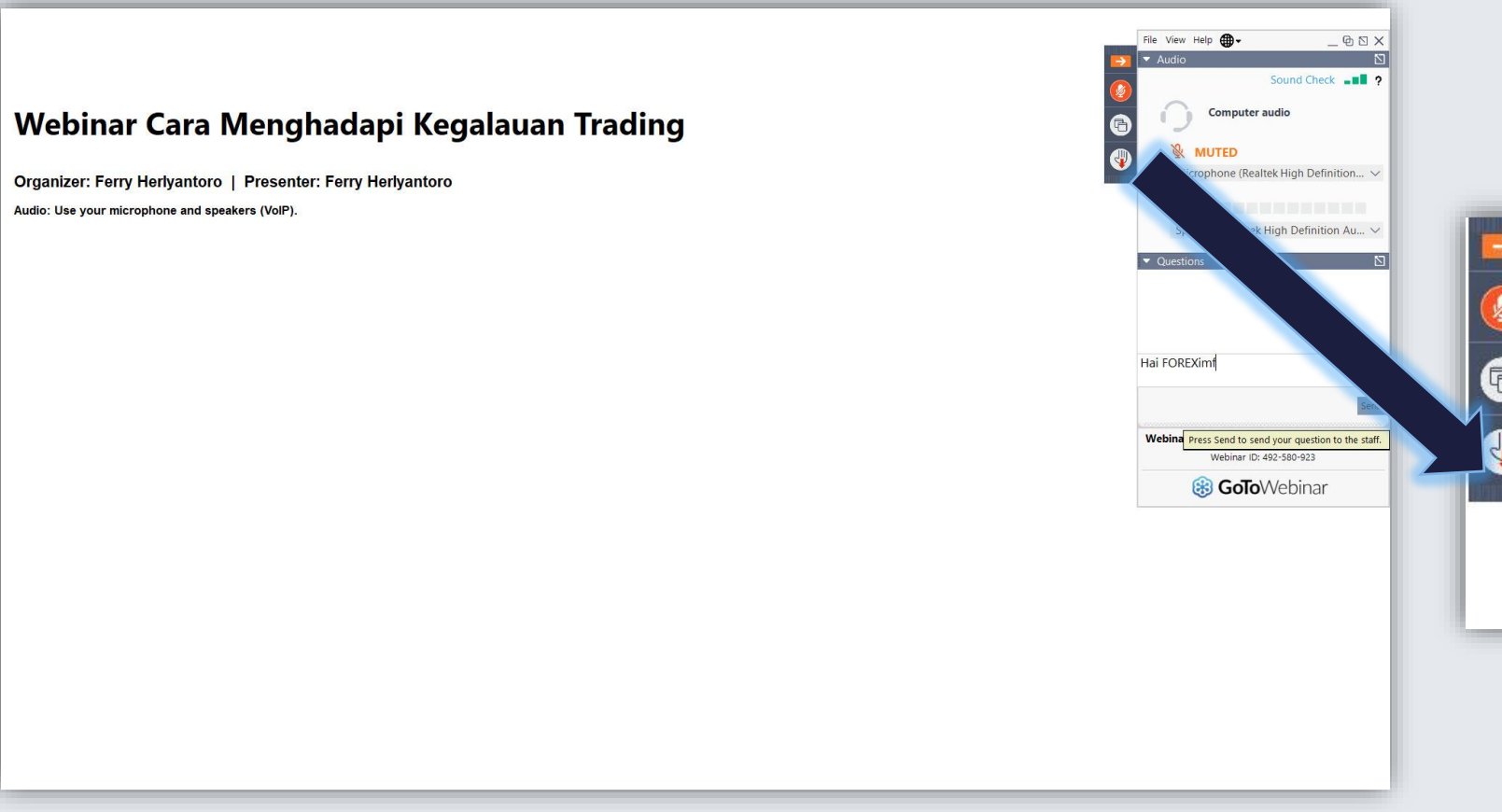

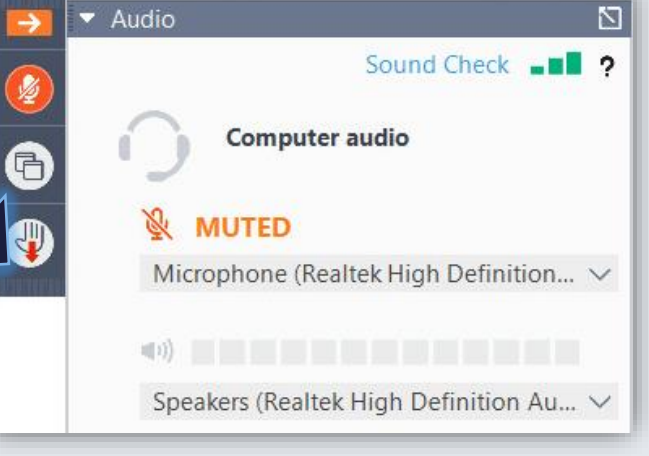

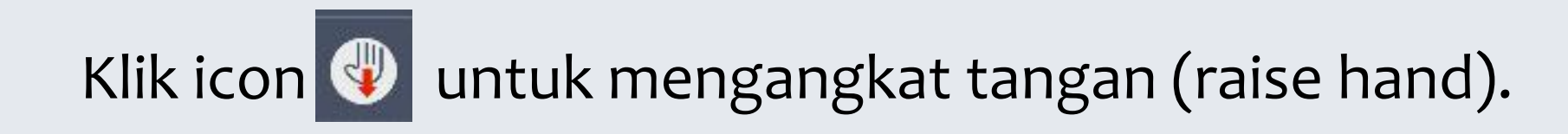

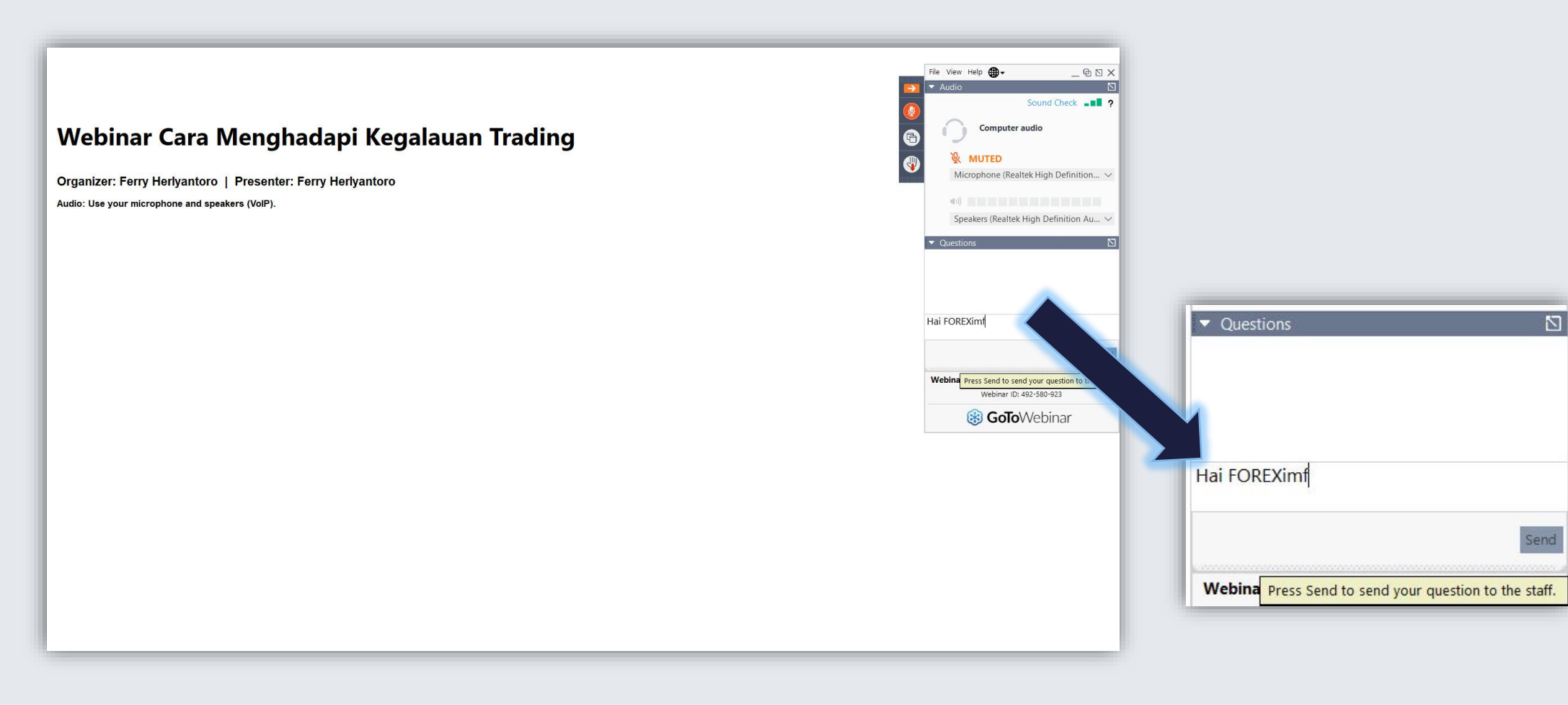

Anda dapat mengajukan pertanyaan kepada pembicara lewat live

chat di kolom **Question**.

#### *Ini webcam pembicara webinar*

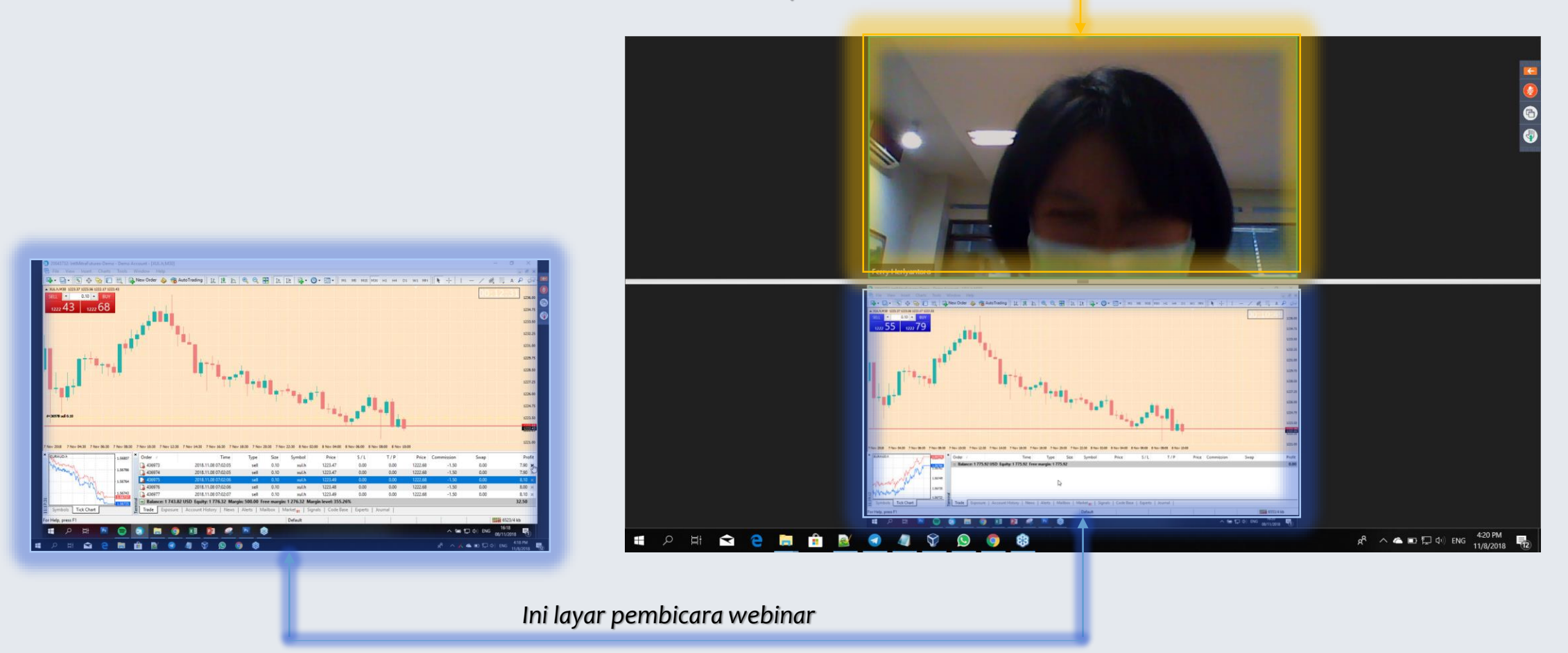

## Berikut ini tampilan webinar di desktop Anda.